# HANDLEIDING SMARTSCHOOL OUDERPLATFORM

# Hoe inloggen op Smartschool?

1: Om in te loggen surf je naar *https://piustien.smartschool.be*. De gebruikersnaam (voornaam.achternaam van je zoon/dochter) en het paswoord vind je in de brief of e-mail die je van de school hebt gekregen. Als die correct zijn ingevuld, klik je op 'Aanmelden'. De ondersteunde browsers zijn: Chrome (versie 35 en hoger), Firefox (versie 30 en hoger), Internet Explorer (versie 10 en hoger) en Safari (versie 6.1 en hoger). Oudere versies worden niet ondersteund. Wanneer je Internet Explorer gebruikt, is het belangrijk dat je de compatibiliteitsmodus niet activeert.

2: Als je de eerste keer inlogt, krijg je de gebruikersovereenkomst te zien. Lees die even grondig na. Als je je akkoord verklaart, klik je onderaan op 'Akkoord'. Je komt nu op het startscherm van Smartschool terecht.

3: Smartschool vraagt om je wachtwoord te wijzigen. Het nieuwe wachtwoord dient minimaal 8 karakters lang te zijn en moet voldoen aan de voorwaarden die worden opgegeven.

4: Pas eventueel je e-mailadres aan in je Smartschool-account. Ga vervolgens naar je mailbox om te bevestigen dat dit effectief jouw e-mailadres is.

5: In deze stap doe je een aantal instellingen omtrent 'Berichtgeving'. Je kan bv. meldingen van nieuwe items ontvangen op Smartschool in de browser, via de Smartschool app of via je persoonlijke e-mailadres. Je hoeft dan ook niet steeds in te loggen om te kijken of er nieuwe berichten zijn. Schakel de items per module in  $(\bigoplus_{i=1}^{\infty} \Box)$  of uit ( $\bigoplus_{i=1}^{\infty} \Box$ ).

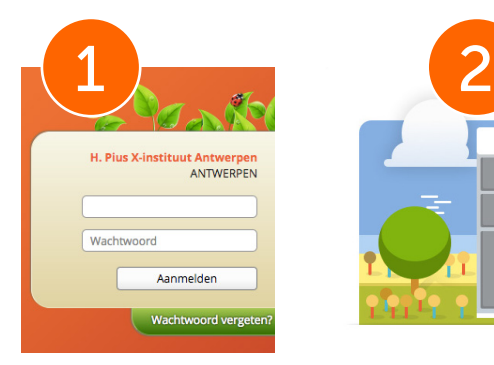

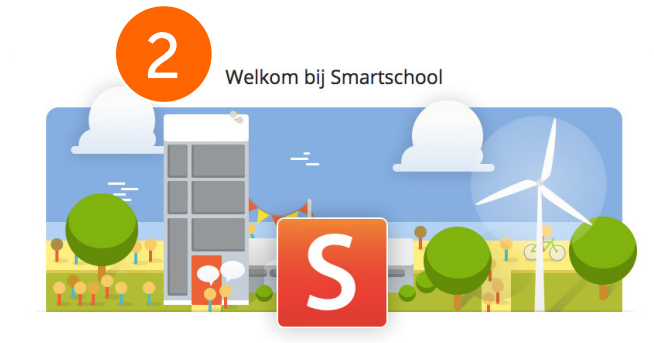

## Gebruikersovereenkomst

### **Over Smartschool**

Smartschool is een verzameling van unieke toepassingen voor het onderwijs die geïntegreerd werden in één veilige omgeving. Het platfo Smartschool is een creatie van: Smartbit B.V.B.A. (Hierna "Smartbit" genoemd Hoogstraat 13 **B-3670 Meetive** 

## Smartschool App

Met de Smartschool App heeft iedereen met een smartphone of tablet snel toegang tot Smartschool. De Smartschool App is beschikbaar voor iOS (iPhone, iPad, iPod Touch), Android smartphones/tablets en voor Windows. Downloaden doe je in de App Store, Google Play of uit de Windows Store.

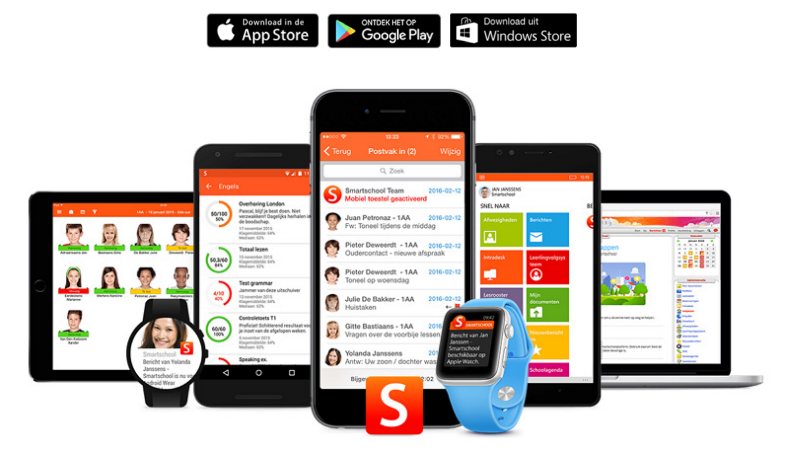

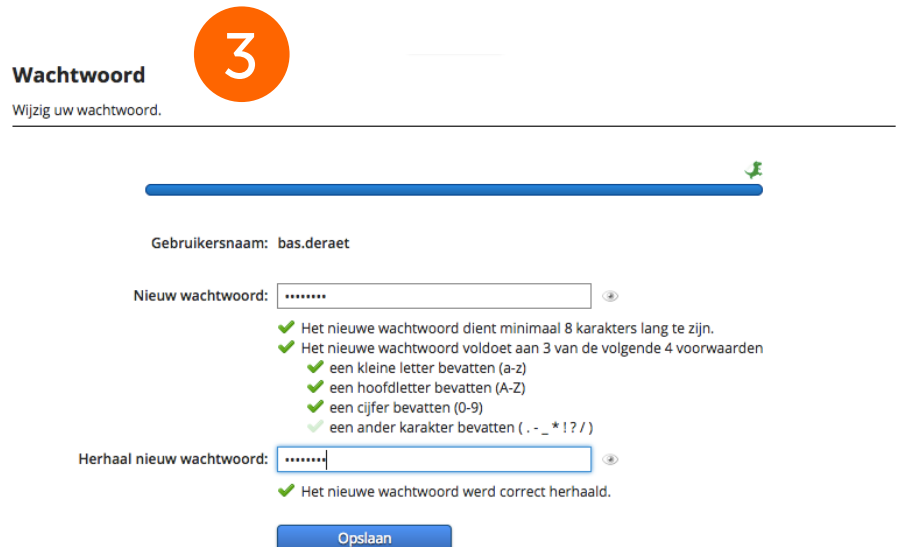

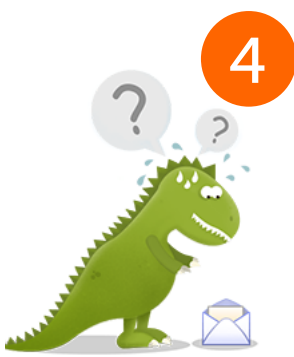

#### Beste Kim, begeleider van Bas de Raet

We merken dat u uw e-mailadres nog niet bevestigd heeft in uw profiel. Indien het ingevulde e-mailadres niet correct is, kan u het hieronder aanpassen.

Privé

## Uw e-mailadres

kim.vanmalderen@piustien.net

Voordeel 1

**Beste Kim** 

Als uw account wordt uitgeschakeld, ontvangt u via email een hyperlink om deze zelf terug te activeren. Zo hoeft u dit niet meer te melden aan de Smartschoolbeheerder van uw school.

## **Voordeel 2**

U kan meldingen van nieuwe items in Smartschool ontvangen via email.

Je hebt zonet je e-mailadres ingevuld in je Smartschool-account. Klik op deze link om te bevestigen dat dit effectief jouw e-mailadres is. Indien je deze stap niet voltooit dan zal Smartschool bij je volgende aanmelding opnieuw vragen om je e-mailadres in te voeren en te bevestigen.

Uw e-mailadres wordt niet gedeeld met de andere partijen en wordt enkel gebruikt binnen Smartschool.

# 5

## Loop geen belangrijke informatie mis

Blijf op de hoogte van alle nieuwe zaken in Smartschool via het kanaal dat jij wenst: meldingen in de browser, Smartschool app of rechtstreeks via e-mail.

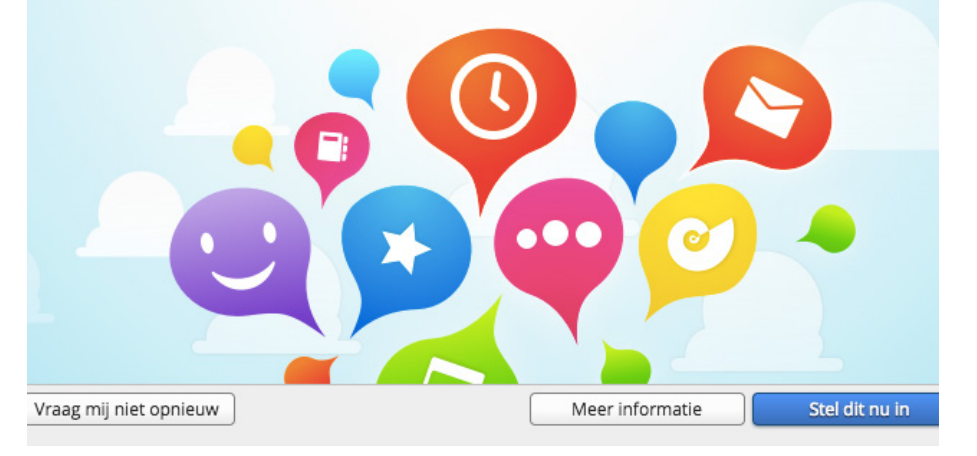

## Items per module

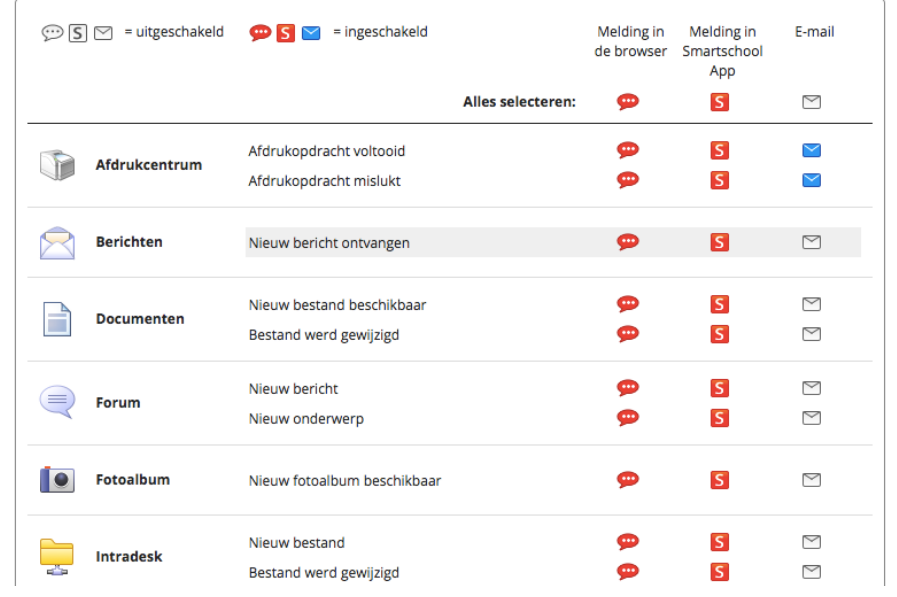

# Startpagina

In één oogopslag ben je op de hoogte van alle informatie en acties op school. Je kijkt als het ware mee over de schouder van je kind. We overlopen kort welke informatie je allemaal vindt op de startpagina.

Via het 'Ga' menu kan je snel naar bepaalde modules navigeren. Via 'Berichten' kan je inkomende berichten lezen en zelf berichten sturen. En via je 'Profiel' kan je instellingen zoals je paswoord, e-mailadres, ... wijzigen.

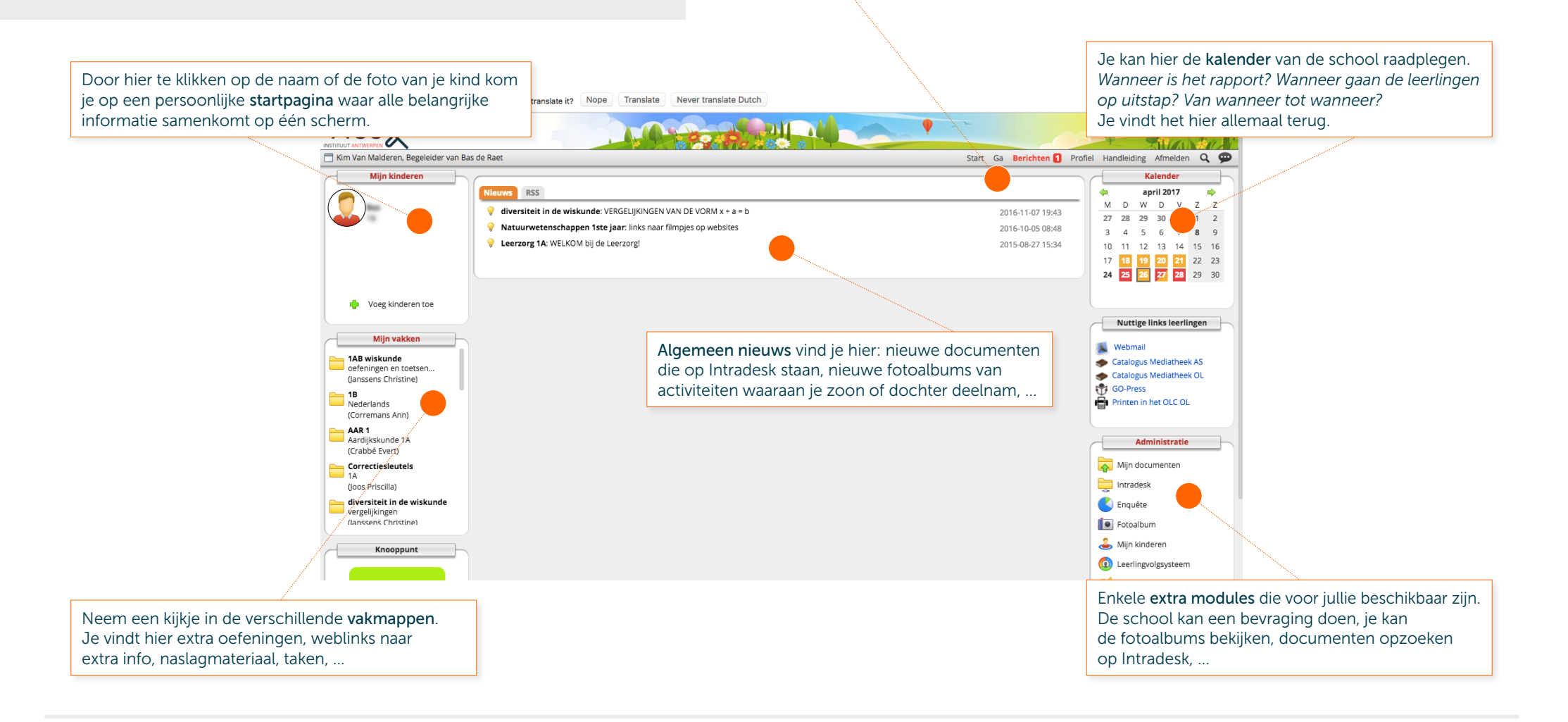

# Communicatie - berichtensysteem

Via de menubalk links bovenaan kom je in het berichtensysteem van Smartschool. Indien je bij de eerste inlog 'Berichtgeving' hebt geactiveerd voor deze optie, zal je via mail op de hoogte gebracht worden telkens er een nieuw bericht voor je klaar staat.

1: In de linkerkolom kan je navigeren tussen Postvak In (inkomende berichten), In Ontwerp (concepten), Verzonden (verstuurde berichten) en Prullenmand (verwijderde berichten).

2: In de middelste kolom komen de inkomende berichten terecht.

3: Als je een bericht selecteert, verschijnt de inhoud ervan in de rechterkolom.

4: De werkbalk biedt de mogelijkheid om berichten door te sturen, er op te antwoorden, af te drukken, te verwijderen, ... .

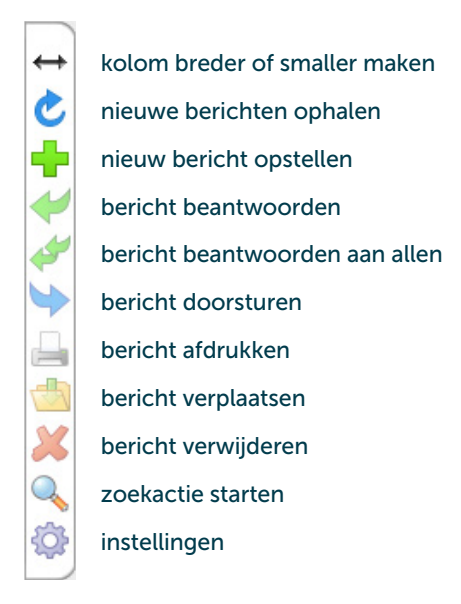

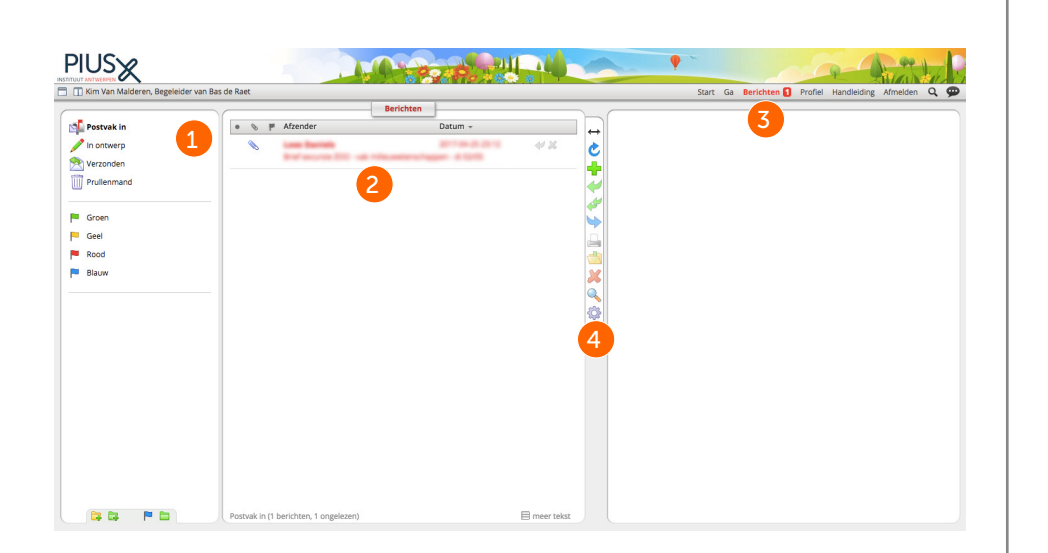

## Nieuw bericht opstellen

Klik op de knop 'Nieuw bericht opstellen'  $(\blacksquare)$ 

De makkelijkste manier om een bericht naar een bepaalde leerkracht te versturen is in het veld 'Aan' de naam van de leerkracht te typen. In de keuzelijst kan je de juiste persoon selecteren. Je kan zo meerdere namen naast elkaar typen om je bericht naar verschillende personen te verzenden.

Als je de naam (of de schrijfwijze ervan) niet kent, kan je die opzoeken. Klik op de groene plus achteraan. Bij 'Personeel' kan je beginnen zoeken naar de correcte persoon (zie voorbeeld hieronder). Als je de leerkracht(en) gevonden hebt, selecteer je hem/haar (1) en klik je op de groene pijl naar rechts (2). Nadien klik je op de diskette (3) om de zoekopdracht te bewaren en de namen in te voeren.

Vb.: zoek leerkracht van klas 3TWE1 Personeel > Leerkrachten > Bovenbouw > BB graad 2 > LK per klas graad 2 > LK\_3TWE1 Typ je bericht en klik nadien op 'Versturen' (

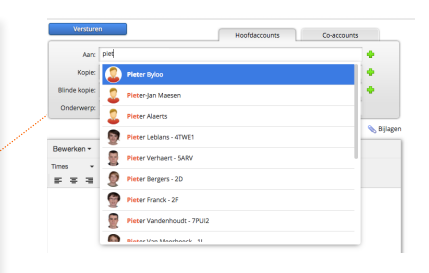

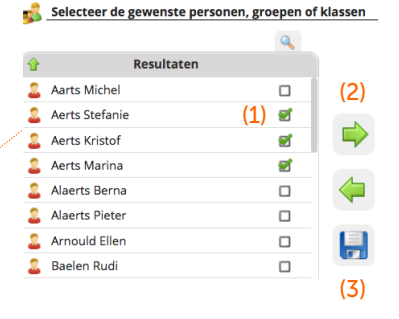

# Alle informatie van mijn kinderen in één oogopslag

Wil je graag alle informatie overzichtelijk in één scherm te zien krijgen, doe dan het volgende:

- klik op de naam of de foto van je zoon/dochter in het startscherm;
- klik in de menubalk rechts bovenaan op 'Ga' en selecteer 'Mijn kinderen'.

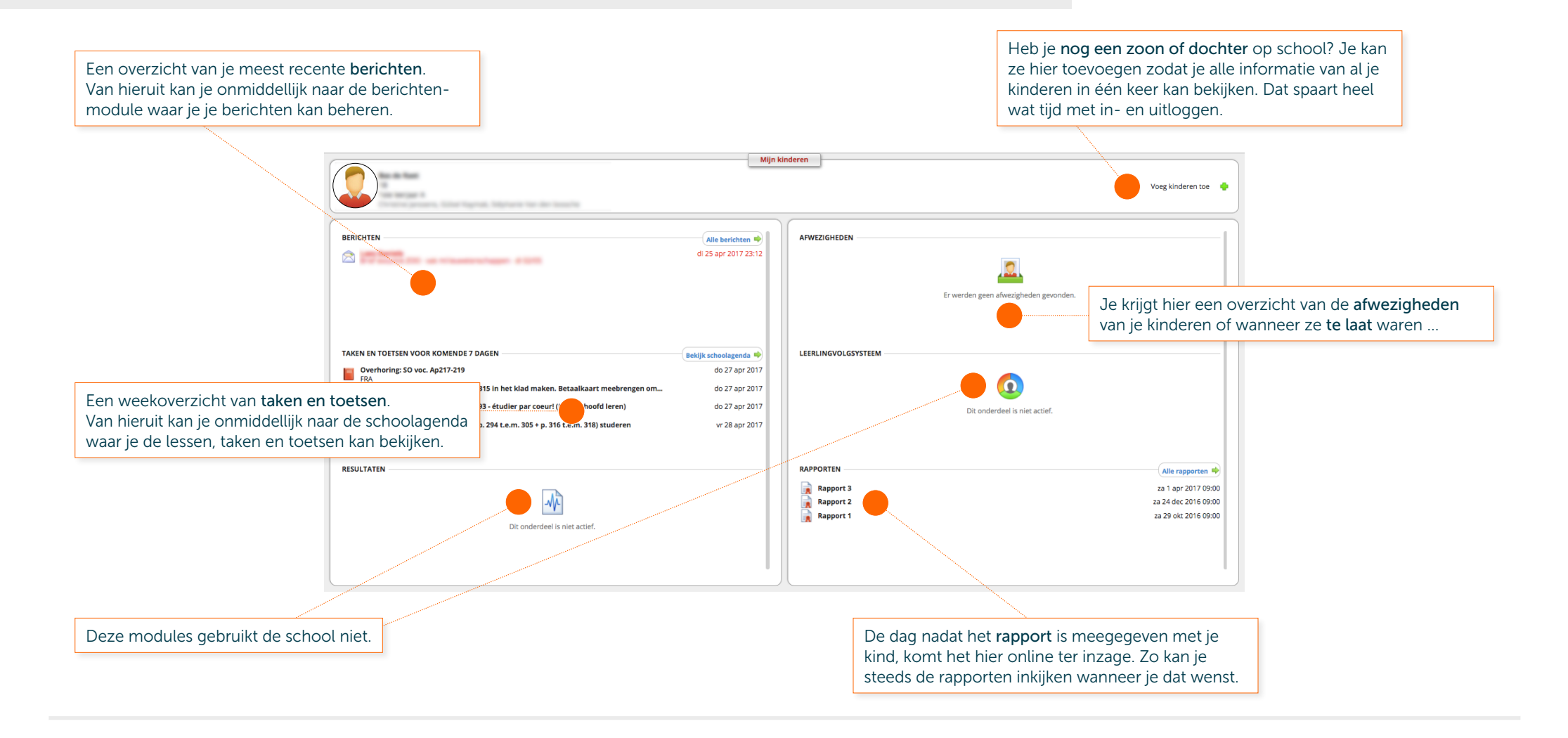

# Belangrijke documenten op Intradesk

De intradesk is de verzamelplaats voor informatie die gedurende het schooljaar raadpleegbaar moet zijn. Je vindt hier onder andere het schoolreglement, de lessenroosters, ... terug.

**1 Naar Intradesk via de startpagina**: Op de startpagina zie je in de rechterkolom een submenu 'Administratie'. In dit submenu krijg je een overzicht van de beschikbare modules. Eén van de modules is Intradesk. Door erop te klikken ga je er naartoe.

**2 Naar intradesk via de menubalk**: In de menubalk rechtsbovenaan zie je het menu 'Ga'. Als je er op klikt, krijg je een lijst met de beschikbare modules. Eén van de modules is Intradesk. Door er op te klikken ga je er naartoe.

# Intradesk gebruiken

Intradesk is onderverdeeld in 2 kolommen. In de linkerkolom zie je de beschikbare mappen. Mappen met een '+' voor kan je verder openklappen.

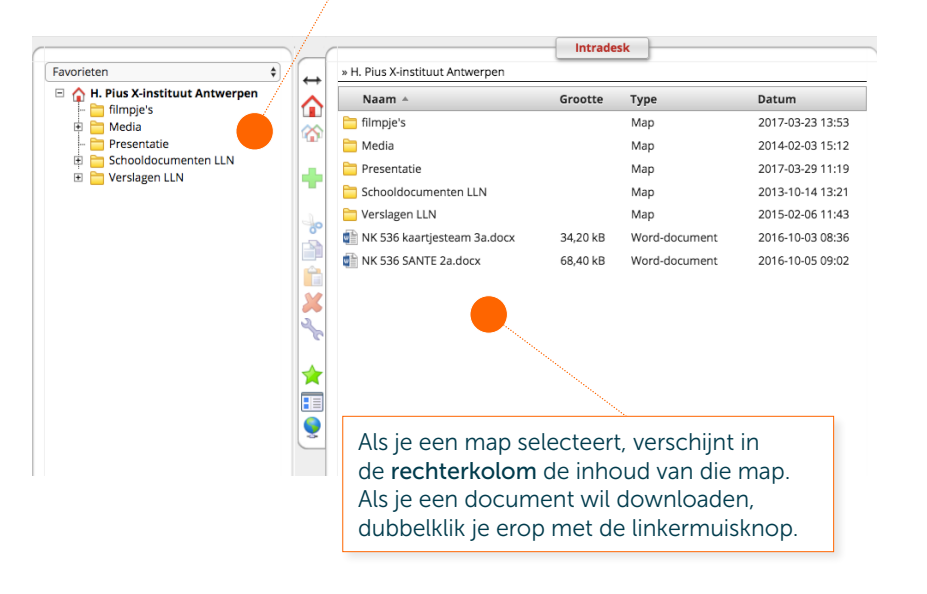

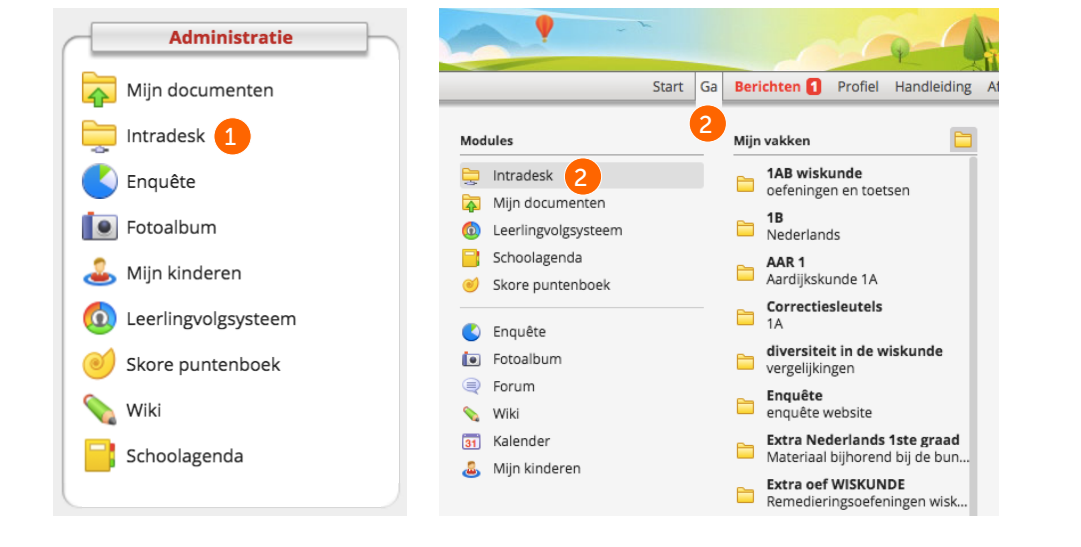